# **Safeguard Network Adapter Firmware Upgrade Notes**

## **Abstract**

This document will guide you upgrading your existing Safeguard network adapter to version 1.05. It is vital that you follow the exact steps given in this document. Failure to do so may result in corrupted data loaded to the Safeguard network adapter.

### **Requiirements for a successfull Upgrade**

- o Fully configured Safeguard unit with the adapter running software versions below 1.05.
- o Know the IP address of the adapter.
- o Access to the local network via Command prompt on a Windows NT, Windows 2000 or on a Windows XP machine.
- o Java enabled web browser. (Java™ 2 Runtime Environment, Standard Edition, Version 1.4.2.)
- o Given firmware files by Computer Support Systems.
- o Some temporary hard drive space (less than 400 K bytes).

### **Upgradiing Steps**

- 1. Copy all the firmware files found under folder Upgrade Firmware\Firmware Files\ to a temporary folder on your local PC. (E.g. to c:\temp>). If necessary make a new folder to create a temporary folder.
- 2. Browse your PC to locate the copied files in the above folder using My Computer or Windows Explorer. You will see 6 files in this folder.
- 3. Right click on upgrade.bat and select "edit". You will see the following contents

tftp -i 192.168.1.1 PUT 4of4.cob WEB4 tftp -i 192.168.1.1 PUT 3of4.cob WEB3 tftp -i 192.168.1.1 PUT 2of4.cob WEB2 tftp -i 192.168.1.1 PUT 1of4.cob WEB1 tftp -i 192.168.1.1 PUT XPT.ROM X1

- 4. Replace the IP address 192.168.1.1 with your adapters' IP address in all five lines and save the upgrade.bat file.
- 5. Open Command prompt on your machine  $(Start - > Run - > Type "cmd" or "command")$
- 6. Ping your existing adapter that you wish to upgrade by typing "ping 192.168.1.1" at the prompt. (Insert your adapters IP address, instead of 192.168.1.1)

If your ping statistics are successful you will be able to proceed. Go to step 7.

If timed out or host unreachable prompts you are unable to upgrade your adapter. Consult your administrator if this error prompts. Your adapter may not be powered. Make sure that the adapter is active.

7. Now double click the upgrade.bat file or run the upgrade.bat file at command prompt. This process will take about a minute. The network adapter will then reboot.

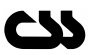

8. Go the following URL using your browser. http://192.168.1.1/upgrade.html (Replace the IP address with your adapter IP address)

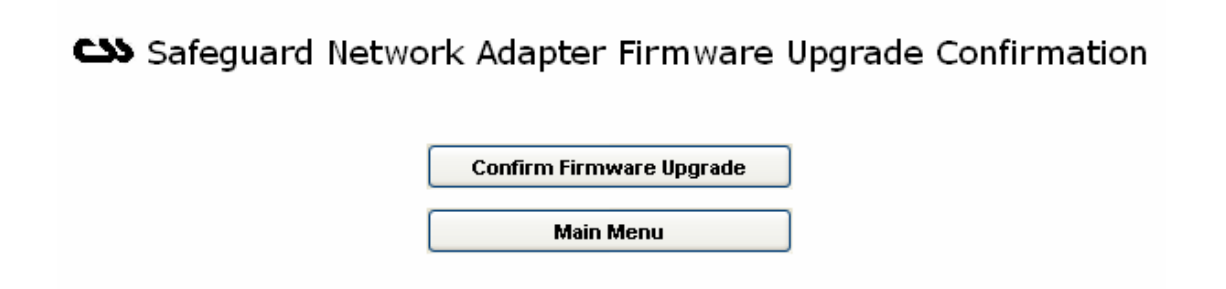

You will be prompted for your password. Enter your password and you will see the above screen.

Click on "Confirm Firmware Upgrade". You will be prompted with a warning dialog box. Proceed carefully.

If successful, you will be prompted with a successful message and then be redirected to the menu.

- 9. Now you may configure your adapter accordingly. You will have to enter your registration keys given to activate certain features. Further instructions on using the adapter can be found on Adapter User Manual V104.pdf in the CD provided under the manuals folder.
- 10. You may delete the temporary files you copied in step 1.
- 11. If you are an SNMP user, make sure you upgrade your CSS.MIB to the given file from the upgrade CD pack.

#### **Important Tips**

- o Use the command "ping" to check if you are able to reach the unit once you have upgraded the unit
- o Once upgraded, if your browser still loads up the old user interface, it could be due to the browser cache memory settings. Right click and select "Refresh" to load the new HTML files.

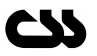